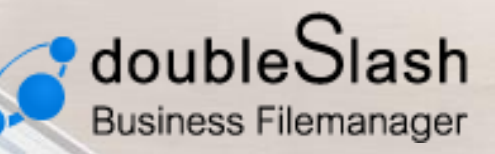

Business-Filemanager.de

### DIE BUSINESS CLOUD – EINFACH, SICHER, FLEXIBEL

Schritte zum optimalen Einsatz! Starthilfe: Business Filemanager

### **Inhalt**

5

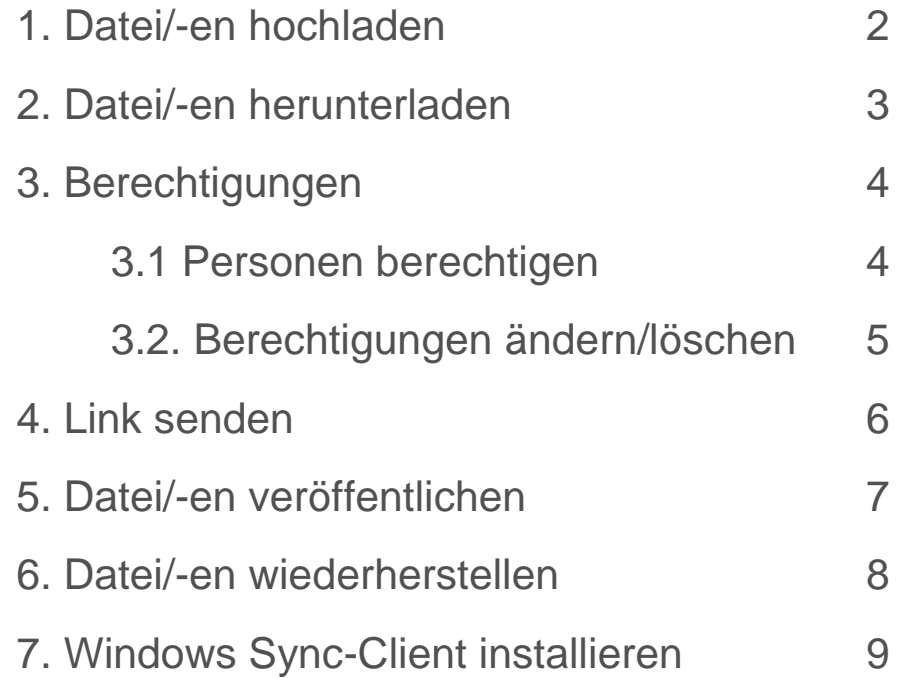

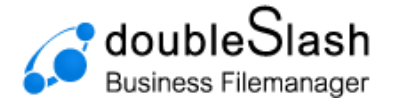

# 1. Datei/-en hochladen

#### Möglichkeit 1 (via Upload-Button)

- 1. Wählen Sie einen Ordner in dem die neue Datei gespeichert werden soll (Button "Datei hochladen" wird sichtbar)
- 2. Drücken Sie auf "Datei hochladen"
- 3. Wählen Sie die Datei die Sie hochladen möchten in Ihrem Verzeichnis aus
- 4. (Sie können auch mehrere Dateien auswählen, indem Sie die Strg-Taste während des Auswählens gedrückt halten)
- 5. Bestätigung über "Öffnen"
- 6. Datei/-en werden automatisch auf Viren geprüft und erst dann für die weitere Bearbeitung freigegeben.

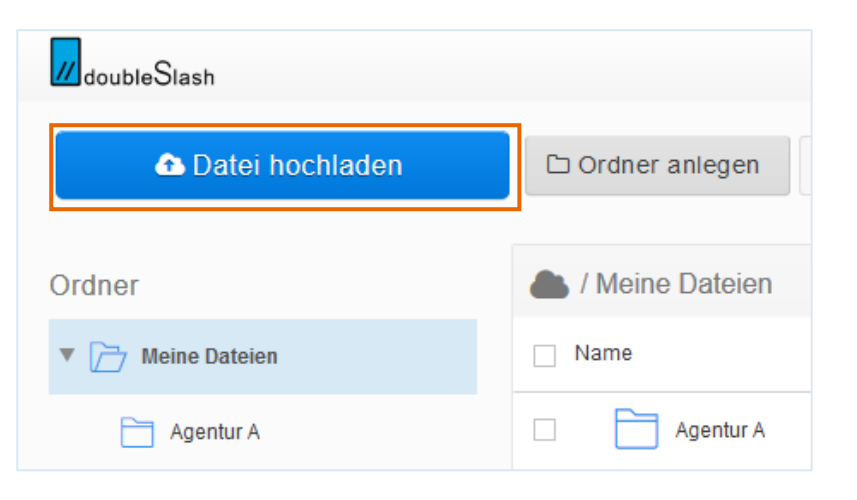

#### Möglichkeit 2 (via Drag & Drop)

- 1. Wählen Sie eine Datei aus, die Sie hochladen möchten
- 2. Ziehen Sie die Datei mit gedrückter Maustaste in einen Ordner in den sie abgelegt werden soll
- 3. Datei/-en werden automatisch auf Viren geprüft und erst dann für die weitere Bearbeitung freigegeben.

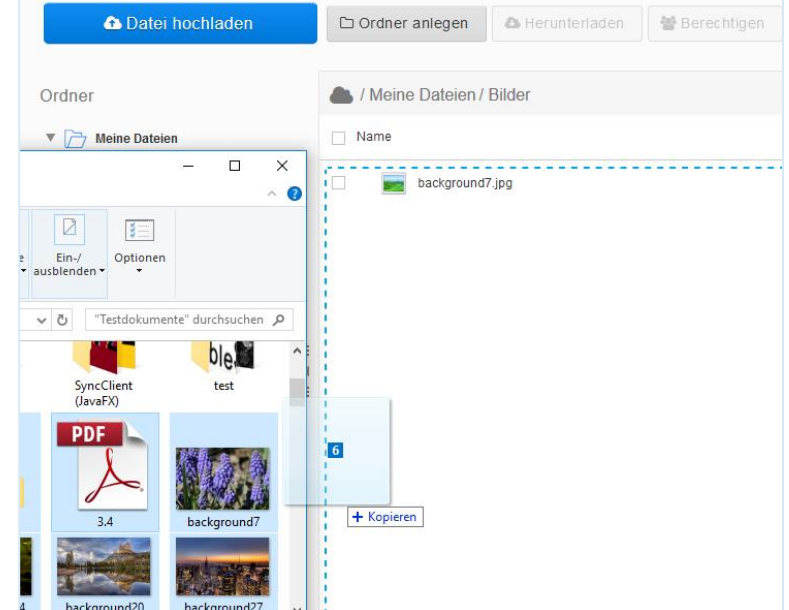

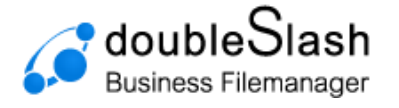

# 2. Datei/-en herunterladen

#### Möglichkeit 1 (via Button "Herunterladen")

- 1. Wählen Sie eine oder mehrere Datei/-en aus, die Sie herunterladen möchten (es wird jeweils ein Haken gesetzt)
- 2. Drücken Sie auf "Herunterladen"
- 3. Bestätigen Sie mit "OK"
- 4. Datei/-en werden heruntergeladen. Hinweis: handelt es sich um mehr als eine Datei bzw. um Ordner, so werden die Daten als .zip- Archiv heruntergeladen.

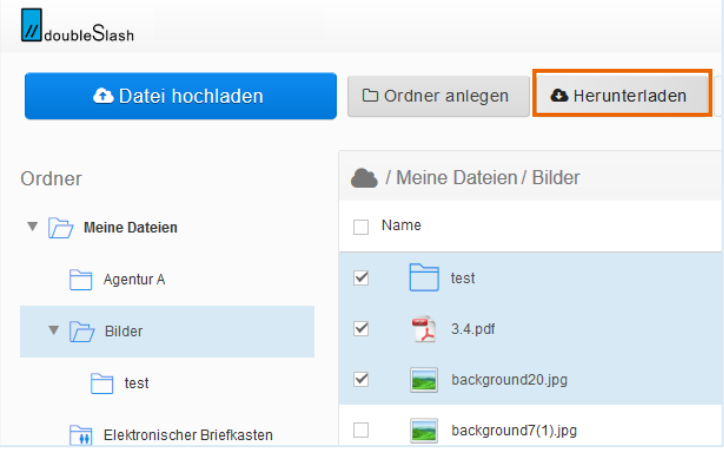

#### Möglichkeit 2 (via rechter Maustaste)

- 1. Wählen Sie eine oder mehrere Datei/-en aus, die Sie herunterladen möchten (es wird jeweils ein Haken gesetzt)
- 2. Drücken Sie die rechte Maustaste und wählen Sie "Herunterladen"
- 3. Bestätigen Sie mit "OK"
- 4. Datei/-en werden heruntergeladen. Hinweis: handelt es sich um mehr als eine Datei bzw. um Ordner, so werden die Daten als .zip- Archiv heruntergeladen.

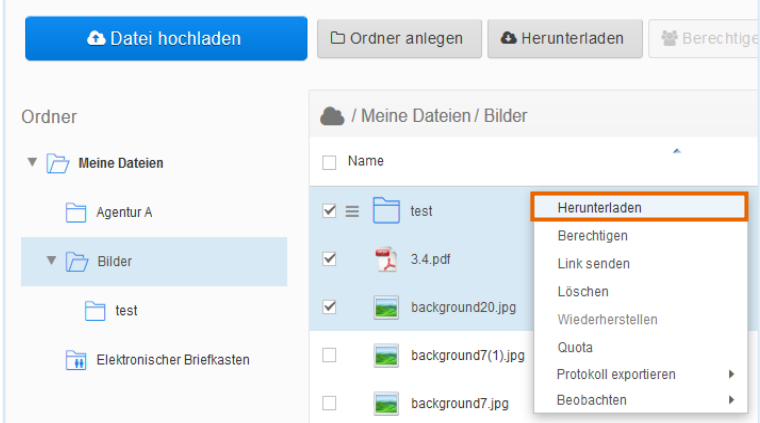

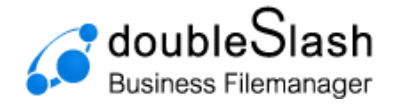

## 3. Berechtigungen

### 3.1 Personen berechtigen

Möglichkeit 1 (via Button Berechtigen")

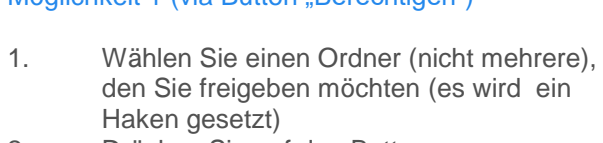

- 2. Drücken Sie auf den Button **"Berechtigen"**
- 3. Wählen Sie einen bereits angelegten Benutzer aus oder geben Sie eine E-Mail Adresse ein
- 4. Verwalten Sie die Zugriffsrechte, die der ausgewählte Adressant auf diesen Ordner haben soll (Download / Bearbeiten).
- 5. Es besteht die Möglichkeit dem Adressanten eine individuelle Textnachricht zu senden.
- A Herunterladen ₩ Berechtigen  $\Box$  Ordner anlegen / Meine Dateien / Bilder  $\Box$  Name  $\Box$  test Berechtigen Meine Dateien/Bilder/test Benutzer oder Gruppe hinzufüg Testnutzer@test.de Download -<br>Name **Berechtigund** .<br>Hinweis: Beachten Sie beim Entfernen einer Berechtigung, dass der Benutzer oder die<br>Gruppe durch eine übergeordnete Berechtigung unter Umständen weiterhin auf den Ordner e durch eir<br>bliat coin ki Machricht an neu hinzugefügte Benutzer und Gruppen senden Noch keine Benutzer oder Gruppen hinzugefügt **ict** Berechtiger  $\boldsymbol{\times}$  Abbrechen
- 6. Bestätigen Sie mit dem Button **"Berechtigen"**

#### Möglichkeit 2 (via rechter Maustaste)

- 1. Wählen Sie einen Ordner (nicht mehrere), den Sie freigeben möchten (es wird ein Haken gesetzt)
- 2. Drücken Sie die rechte Maustaste und wählen Sie "Berechtigen"
- 3. Schritt 3-6 wie bei *Möglichkeit 1*

#### Möglichkeit 3 (via Berechtigung im rechten Fenster)

- 1. Wählen Sie einen Ordner (nicht mehrere), den Sie freigeben möchten (es wird ein Haken gesetzt)
- 2. Drücken Sie im rechten Fenster unter "Berechtigung" auf "Berechtigung ändern"
- 3. Schritt 3-6 wie bei *Möglichkeit 1*

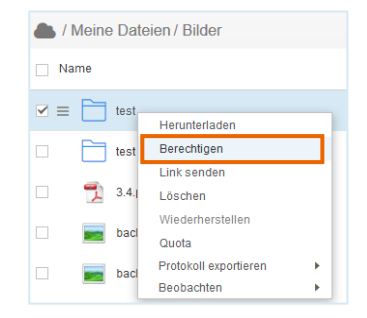

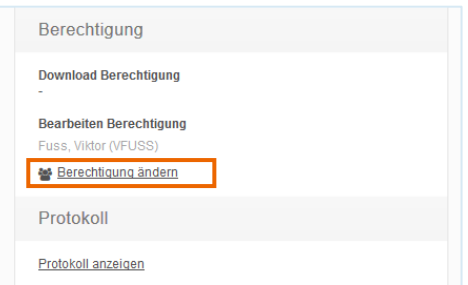

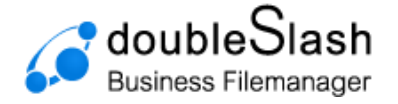

### 3.2 Berechtigungen ändern / löschen

#### Möglichkeit 1 (via Button "Berechtigen")

- 1. Wählen Sie einen Ordner (nicht mehrere), bei dem Sie Berechtigungen ändern / löschen möchten (es wird ein Haken gesetzt)
- 2. Drücken Sie auf den Button **"Berechtigen"**
- 3. Wählen Sie in der Liste einen Benutzer aus und ändern Sie Im Dropdown- Menü die Berechtigung
- 4. Eine Berechtigung kann entfernt werden, indem Sie auf das *x* neben dem Benutzer klicken.

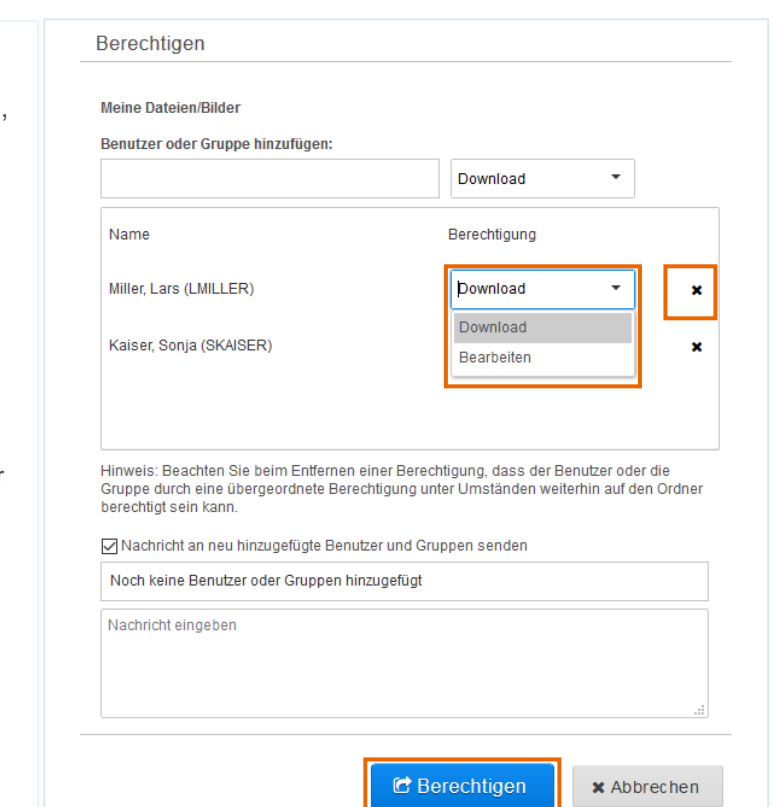

#### 5. Bestätigen Sie mit dem Button **"Berechtigen"**

### Möglichkeit 2 (via Berechtigung im rechten Fenster)

- 1. Wählen Sie einen Ordner (nicht mehrere), bei dem Sie Berechtigungen ändern / löschen möchten (es wird ein Haken gesetzt)
- 2. Drücken Sie im rechten Fenster unter **"Berechtigung**" auf **"Berechtigung ändern** 3. Schritt 3-6 wie bei **Möglichkeit 1**

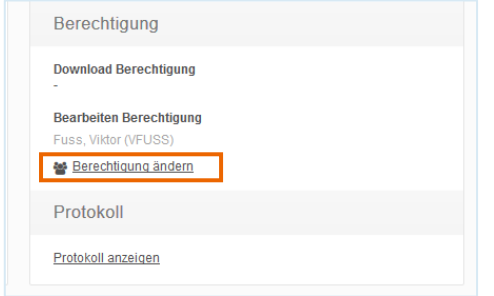

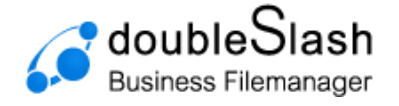

### 4. Link senden

#### Möglichkeit 1 (via Button "Link senden")

- 1. Wählen Sie eine Datei aus, die Sie senden möchten Hinweis: es können mehrere Dateien ausgewählt werden. Ordner müssen aber jeweils einzeln gesendet werden.
- 2. Drücken Sie auf den Button "Link **Senden"**
- 3. Wählen Sie einen bereits angelegten Benutzer aus oder geben Sie die E-Mail Adresse des Empfängers ein.
- 4. Hier besteht die Möglichkeit dem Adressanten eine individuelle Textnachricht zu schreiben
- 5. Bestätigen Sie mit "Senden"
- 6. Falls die Datei noch nicht veröffentlicht wurde, können Sie dies nun im folgenden Schritt tun. Optional besteht die Möglichkeit ein Passwort für den Datei-Link zu setzen, welches dem Empfänger mitgeteilt werden muss. Hierzu sollte ein separater Kanal gewählt werden (bsp. via E-Mail oder SMS)

Dordner anlegen | A Herunterladen | @ Berechtigen **ELink senden** filit í ösch / Meine Dateien / Bilder  $\Box$  Name  $\Box$  test  $\boxed{\phantom{1}}$  test 2  $\begin{array}{cc} \hline \end{array}$  3.4.pdf **background20.jpg background7(1).jpg** background7.jpg Link senden Empfänger Test, StTest (ST) x Ordnerlink für Ordner • Dokumente<br>https://calva-test/rest/share/068d5f0e-f6d3-4553-85ff-e9fee25e1817 Nachricht Dies ist eine Testnachricht  $\boxdot$  Link senden **x** Abbrechen Link senden nde Empfänger können nicht zugreifen Test. StTest (ST) Soll der Zugriff gestattet werden? .<br>Ja, die Empfänger sollen Zugriff erhalten, auch ohne Benutzerkonto Link mit Passwort schützen Passwort setzen (optional)  $\Box_i$ Verfügbar bis: Datum setzen (optional) 前 ∩Ja, die Empfänger sollen Zugriff erhalten, aber nur mit Benutzerkonto Verdick Valink senden Valink bereiten van Abbrechen

#### Möglichkeit 2 (via rechter Maustaste)

- 1. Wählen Sie eine Datei aus, die Sie senden möchten Hinweis: es können mehrere Dateien ausgewählt werden. Ordner müssen aber jeweils einzeln gesendet werden.
- 2. Drücken Sie die rechte Maustaste und wählen Sie "Link Senden"
- 3. Schritt 3-6 wie bei *Möglichkeit 1*

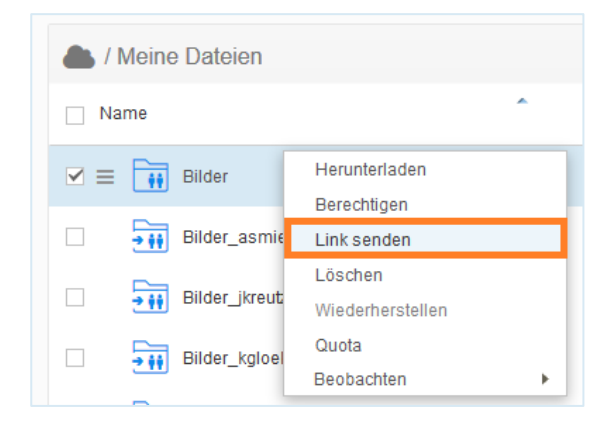

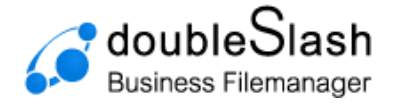

## 5. Datei veröffentlichen

- 1. Wählen Sie einen Ordner oder eine Date die Sie veröffentlichen möchten (es wird ein Haken gesetzt).
- 2. Drücken Sie im rechten Fenster unter "Zugriff" auf "ändern"
- 3. Hier kann man die Datei bzw. den Ordner öffentlich zugänglich machen
- 4. Bei Bedarf kann der Link mit einem Passwort geschützt und ein Datum eingegeben werden, bis wann die Änderungen gültig sein sollen.

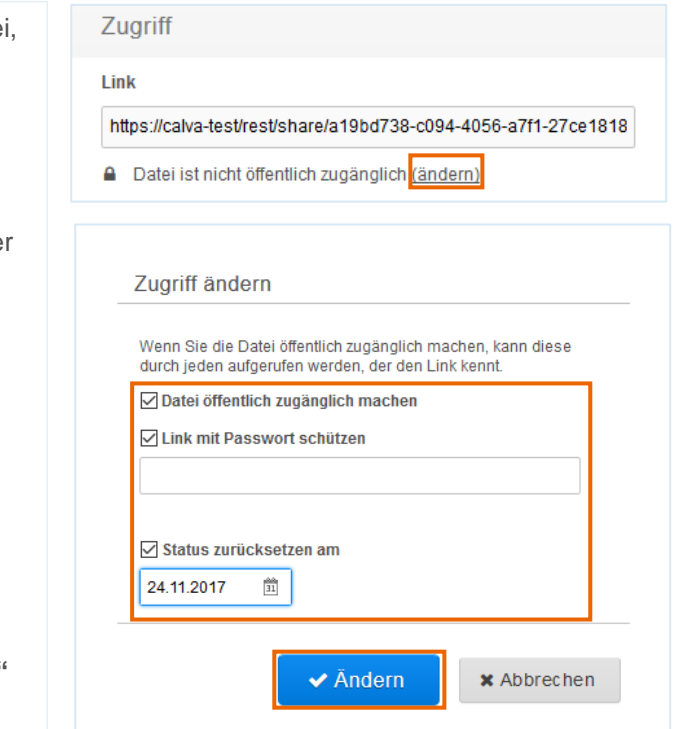

5. Bestätigen Sie mit dem Button **"Ändern"**

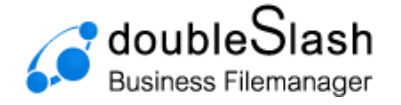

## 6. Datei wiederherstellen

#### Möglichkeit 1 (via Button "Wiederherstellen")

Falls mal ein Ordner oder eine Datei versehentlich gelöscht wurde, kann man diese wiederherstellen. 1. Drücken Sie in der Listenansicht rechts

- auf die "Mülltonne"
- 2. Nun werden in der Listenansicht alle Dateien angezeigt, auch die bereits gelöschten Dateien (diese sind in grauer Schriftfarbe).
- 3. Klicken Sie die Datei/-en an, die Sie wiederherstellen möchten (es wird ein Haken gesetzt).
- 4. Drücken Sie oben auf "wiederherstellen"
- 5. Die Datei ist jetzt wiederhergestellt und wird nicht mehr in grauer Schriftfarbe angezeigt.

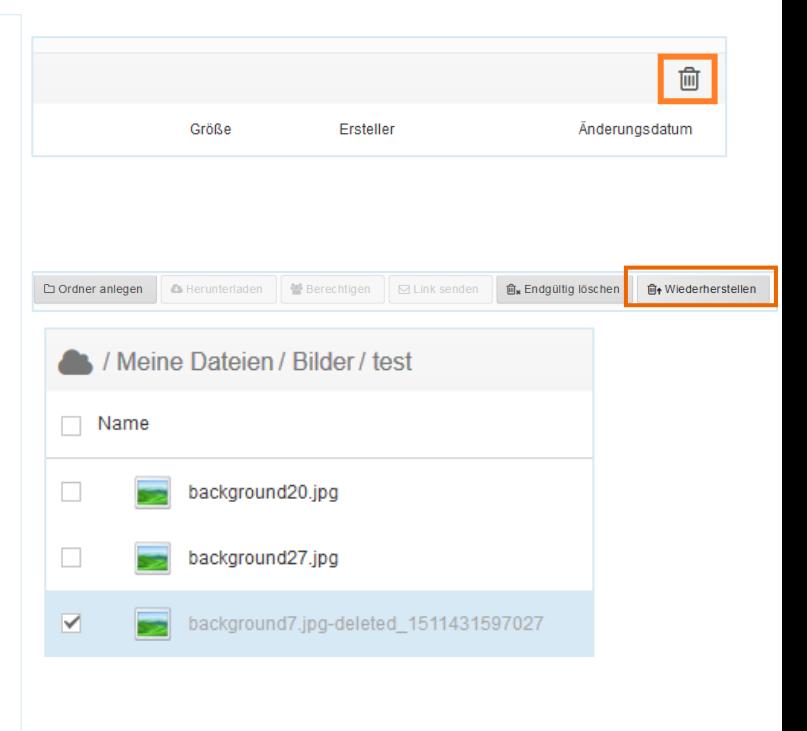

#### Möglichkeit 2 (via rechter Maustaste)

- 1. Schritt 1-3 wie bei *Möglichkeit 1*
- 2. Drücken Sie die rechte Maustaste und wählen Sie "Widerherstellen"
- 3. Nun ist die Datei wiederhergestellt und wird nicht mehr in grauer Schriftfarbe angezeigt.

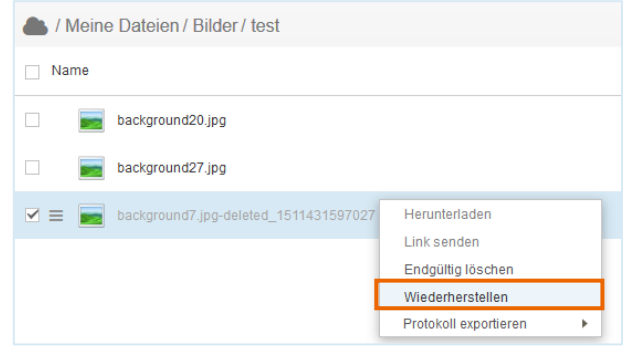

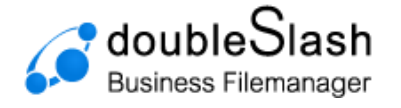

## 7. Windows Sync-Client installieren

- 1. Klicken Sie im Business Filemanager auf das Hamburger-Menü oben rechts und wählen Sie "Marketplace"
- 2. Sie werden automatisch auf die Homepage vom Business Filemanager geleitet
- 3. Laden Sie sich die SyncClient-Installationsdatei herunter und starten Sie die Datei.

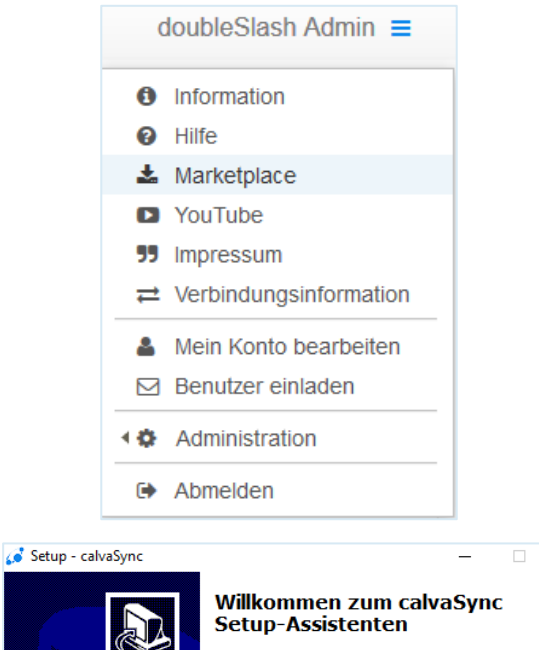

4. Ab hier werden Sie dann von unserem Installationsassistenten begleitet.

"Weiter" zum Fortfahren, "Abbrechen" zum Verlassen.

Dieser Assistent wird jetzt calvaSync 4.0.5 auf Ihrem<br>Computer installieren. Sie sollten alle anderen Anwendungen beenden, bevor Sie mit<br>dem Setup fortfahren.

 $\overline{\mathsf{x}}$